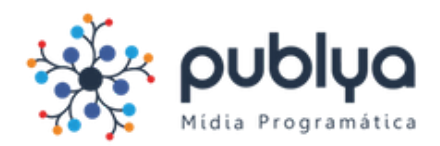

Para que possamos contabilizar os cliques em seu banner html5, é necessário que a macro da DSP seja inserida na sua URL de destino (configurada dentro do banner).

Além disso, todos os banners HTML5 devem ser enviados com um banner de backup de até 70Kb, nas mesmas dimensões.

## **● Configurando o banner via atributos Javascript**

Na head do código deverá constar uma tag de redirecionamento, comumente nomeada de *clickTag* composta pela URL de direcionamento parametrizada e precedida pela macro da DSP [UNENCODED\_CLICK\_REDIRECT].

Abaixo segue um exemplo de código a ser seguido, devendo ser trocadas apenas as partes destacadas em vermelho por sua URL de direcionamento e o nome da campanha, respectivamente:

*<head>*

*<script type="text/javascript">*

*var clickTag =*

*"[UNENCODED\_CLICK\_REDIRECT[\]https://www.SUA\\_URL\\_DE\\_DIRECIONAMENTO\\_AQUI.com.br?](https://www.sua_url_de_direcionamento_aqui.com.br/?utm_source=PUBLYA&utm_medium=PUBLYA&utm_campaign=JUNHO2017&utm_term=DISPLAY&utm_content=PUBLYA) [utm\\_source=PUBLYA&utm\\_medium=PUBLYA&utm\\_campaign=JUNHO2017&utm\\_term=DISPLAY&u](https://www.sua_url_de_direcionamento_aqui.com.br/?utm_source=PUBLYA&utm_medium=PUBLYA&utm_campaign=JUNHO2017&utm_term=DISPLAY&utm_content=PUBLYA) [tm\\_content=PUBLYA"](https://www.sua_url_de_direcionamento_aqui.com.br/?utm_source=PUBLYA&utm_medium=PUBLYA&utm_campaign=JUNHO2017&utm_term=DISPLAY&utm_content=PUBLYA);*

*</script>*

*...Seu código aqui...*

*</head>*

*<body onload="init();">*

*<a href="javascript:window.open(window.clickTag)">*

*...Seu código aqui...*

*</body>*

**Para mais informações consulte**

<http://publya.com/principal/wp-content/uploads/2017/05/T1AdServer.pdf>

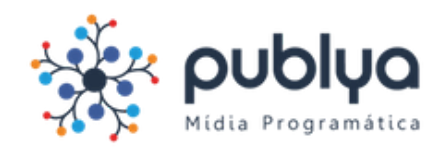

## **● Testando o funcionamento da clickTag**

Para testar o funcionamento da clickTag com a macro da DSP basta abrir o arquivo nomeado *index* em seu navegador.

O banner deve estar clicável e ao ser clicado deve direcionar para uma nova página, a qual será uma página de erro. No navegador o caminho do endereço deverá ser o arquivo local onde está salvo o index, seguido da macro da DSP [UNENCODED\_CLICK\_REDIRECT] e da URL de direcionamento, como mostra o exemplo abaixo.

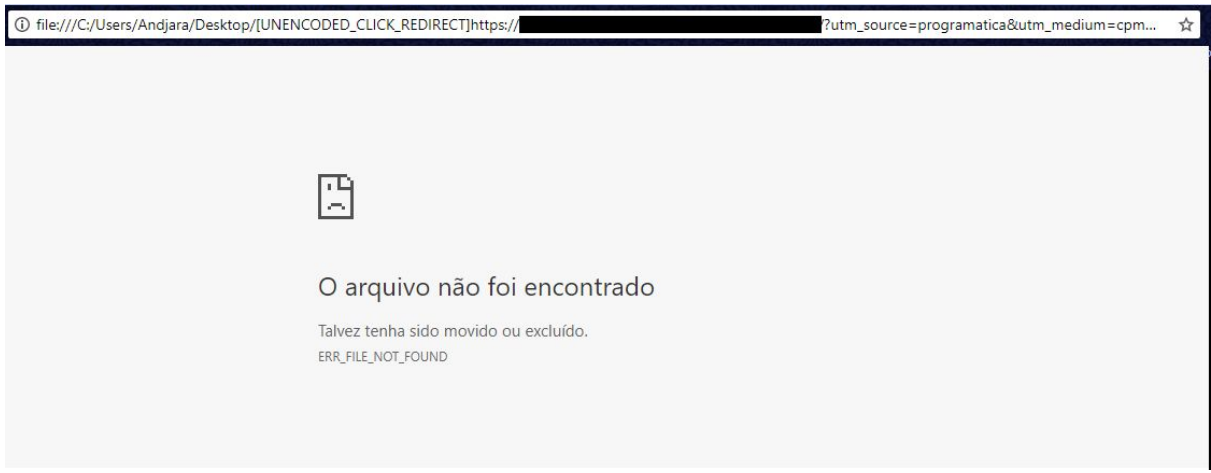

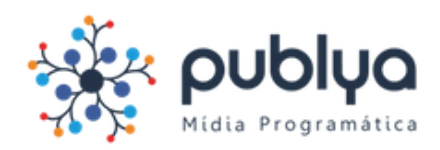

## **Dicas para peças feitas no Google Web Designer**

Para <sup>o</sup> bom funcionamento da macro da DSP nas peças, <sup>é</sup> boa prática que <sup>o</sup> evento de clique seja feito através de uma *tapArea.*

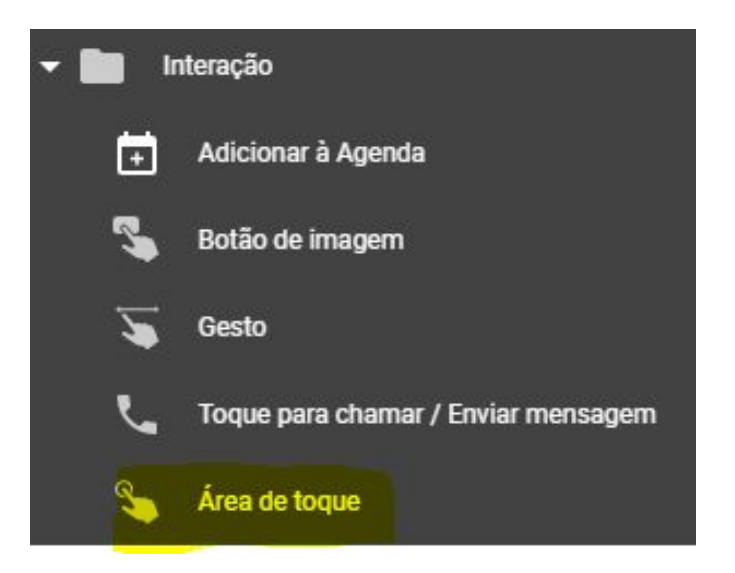

Na seção de eventos deve constar apenas esse *TapArea,* sem outro evento de clique.

Para adicionar um evento basta clicar no + e seguir os seguintes passos:

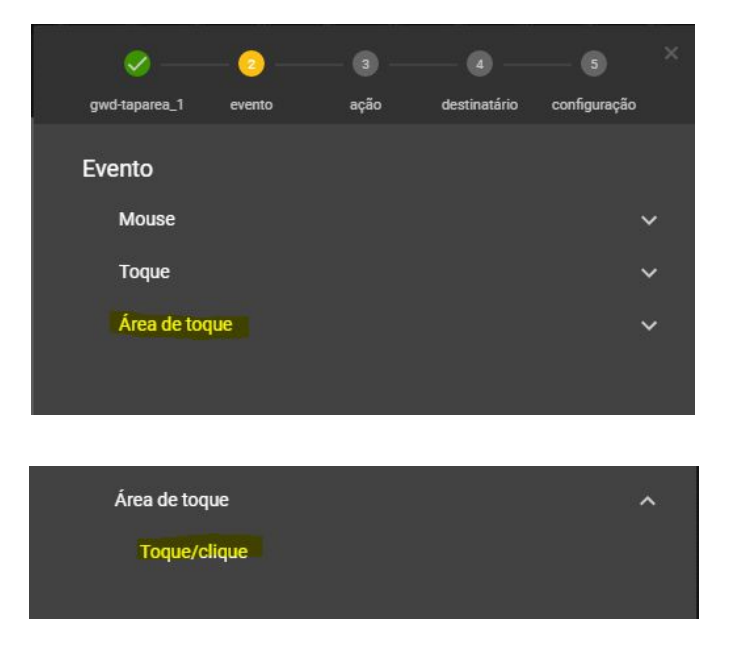

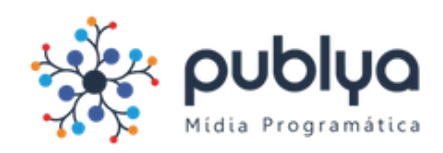

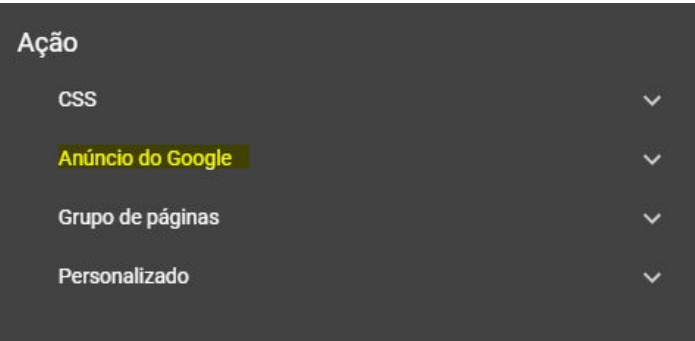

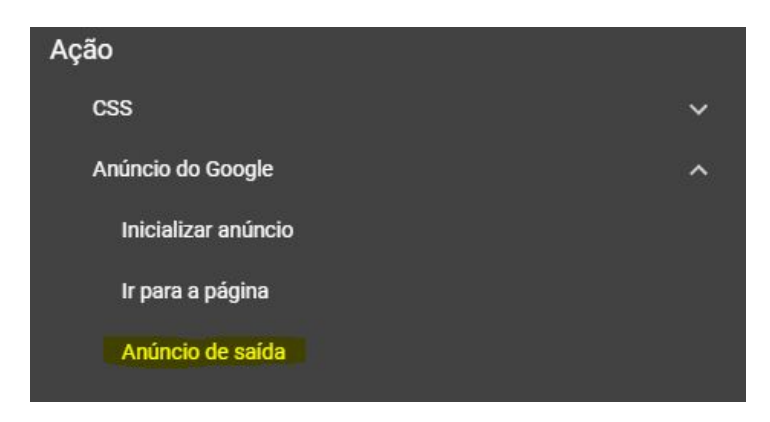

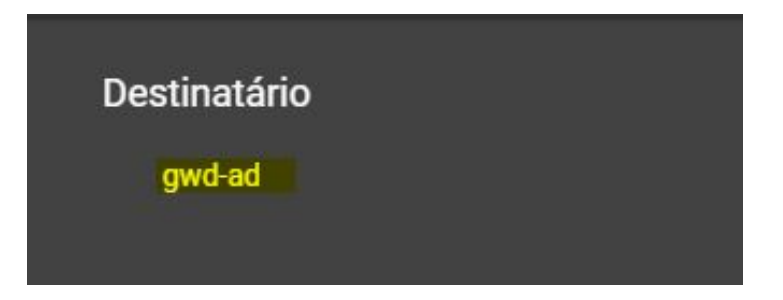

Escrever exatamente clickTag na área Código de métricas e dar Ok.

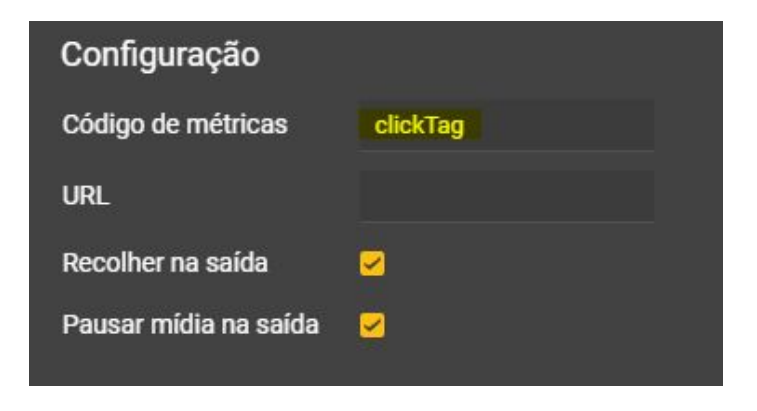

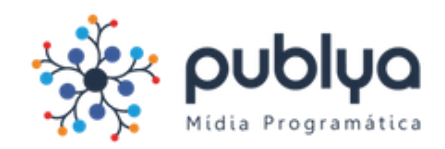

No canto superior direito, clicar em visualização do código.

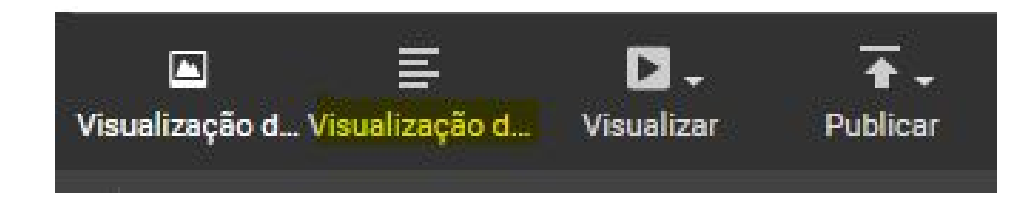

Dentro do <head>, adicionar o código em amarelo:

<script type="text/javascript">

```
var clickTag =
```
"[UNENCODED\_CLICK\_REDIRECT[\]http://wwwlSUAURLAQUI/?utm\\_source=publya&utm\\_medium=program](https://www.grupoab.com.br/mercedes-benz/c-180-coupe/?utm_source=midiaprogramatica&utm_medium=banner_cooperado&utm_campaign=20170825_agoeintercar) [atica](https://www.grupoab.com.br/mercedes-benz/c-180-coupe/?utm_source=midiaprogramatica&utm_medium=banner_cooperado&utm_campaign=20170825_agoeintercar)";

</script>

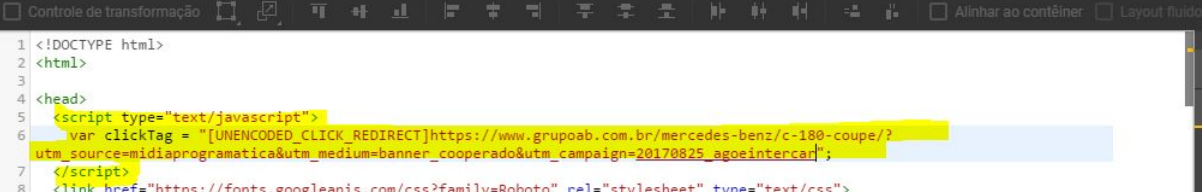

No <br/>body> acrescentar o código em amarelo:

<a href="javascript:window.open(window.clickTag)">

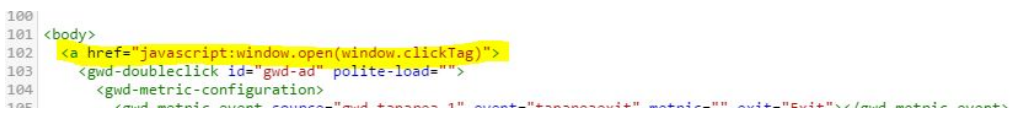

Para testar, clique em visualizar, no canto superior direito:

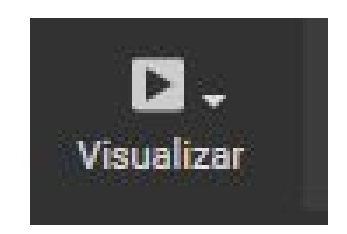

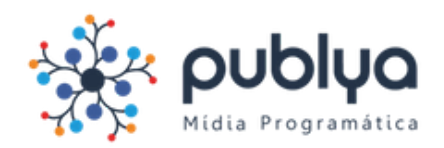

Funcionando, você deve ver uma tela de erro, com o endereço sendo o local onde o arquivo está armazenado, a macro da DSP e a URL de destino:

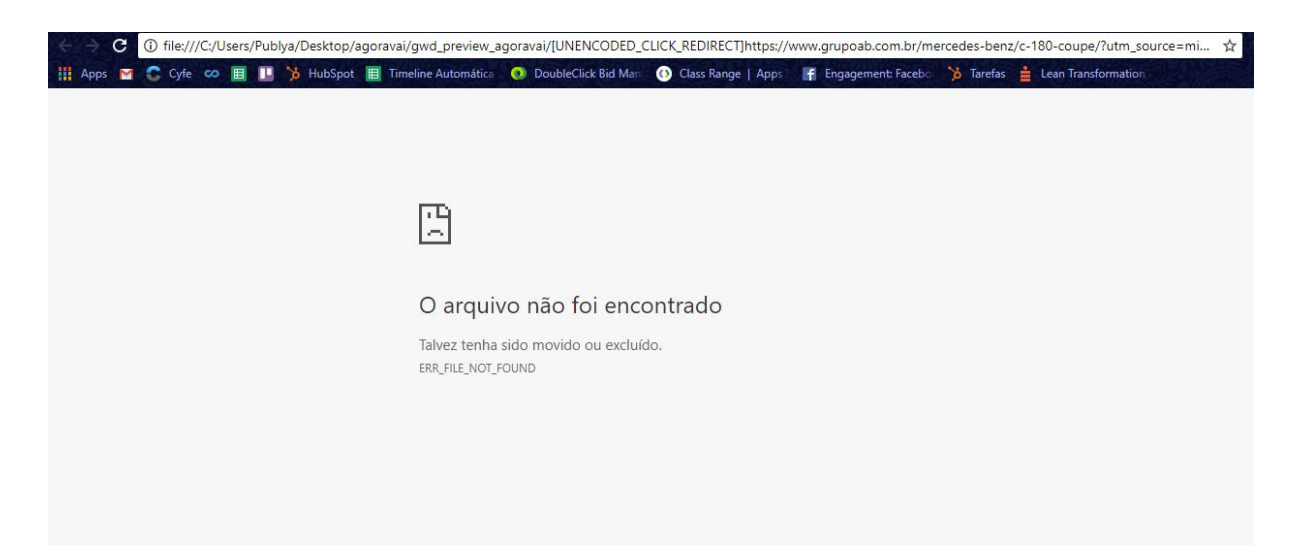